**edmodo Teacher Tips**

Log into 4j edmodo <http://eugene4j.edmodo.com>: Our district has a customized version of edmodo that is only accessible to students/staff within our schools to improve the safety of our digital classroom tools.

place.

**Updating Your Profile**: Click on **your name** in the top left corner of the home screen or on the **Me** icon in the top right corner and select **Profile**.  $Me<sub>2</sub>$ 

- **1.** Changing profile image: Click the pencil icon in the corner of your image (on your profile page) to select a new icon or image.
- **2.** About You: Click the pencil icon at the bottom of the profile page to share information about yourself.

## **Updating Settings**

Click the **Me** icon in the top right corner of the page and select **Settings**. (Settings Tabs are listed in left sidebar)

- **1.** Account Tab: Update your profile image, email address and current school from this page.
- **2.** Email & Text Update Tab: Allows you to select if you would like to receive notifications about your edmodo groups. (Such as direct messages)
- **3.** Password Tab: Allows you to reset your password

# **Group Settings**

After creating a new group or class. Please check your group settings carefully before welcoming students.

1. To access **Group Settings**, click on name of your group in your sidebar. You will be taken to your group's page. Group Click the **Gear Icon** and select **Group Settings**.

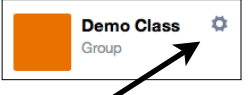

2. While in the **Gear** pull down menu, uncheck send email/ SMS updates to prevent unwanted notifications.

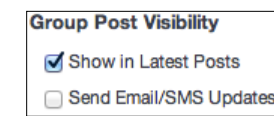

## **Moderate all Posts and Replies**

1. Inside **Group Settings** check **Moderate Posts** to prevent students from posting comments and notes before discussions about appropriate use have taken

Default all new members to read-only Moderate all Posts and Replies

You can also use this tool to help students understand your expectations for comments, preventing off-topic comments from disrupting others. You can uncheck this setting later.

2. To approve comments and posts, click the **Bell Icon**  in the top right corner of your screen. Select **Posts** 

**to Moderate**. From this window you can approve and

deny student comments individually or all at once.

#### **Notifications and Alerts**

**1.** The **Notifications** pull down menu allows you to see comments for approval, recently turned in assignments,

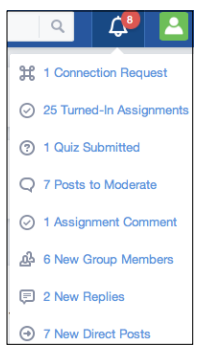

replies, and direct posts from students.

**2.** You can also have alerts about messages and new assignments sent to you via email. (See Updating Settings Section)

## **Setting Students to Read Only and Password Reset**

- **1.** Select your class/group from **Groups** sidebar.
- **2.** Select **Members**: Find student and click **More** menu.
- **3.** Choose **Read Only** to remove a student's ability to post comments and content on the group page.
- **4.** Choose **Reset Password** if a student has forgotten their password and needs it reset.

## **Locking Groups**

**1.** On your group's page. Click the **lock icon** to prevent students from joining your class without permission.